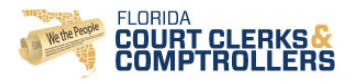

## **PREPARATIONS FOR STATE ATTORNEY & PUBLIC DEFENDER OFFICES**

- 1. Ensure that those conducting the test filings for your office have credentials and can login to the ePortal TEST environment at: [https://test.myflcourtaccess.com](https://test.myflcourtaccess.com/) ; if you do not yet have credentials, please request them by emailing the ePortal Support Desk at: [support@myflcourtaccess.com](mailto:support@myflcourtaccess.com)
- 2. Ensure that you have a copy of and have read the eFiler Manual; you may access this manual from the footer of the ePortal page once you have logged in (Filer Documentation link) or you may email the ePortal Support Desk at: [support@myflcourtaccess.com](mailto:support@myflcourtaccess.com) to request the manual
- 3. If you need a refresher on the Single Session filing process, please view the WebEx demonstration conducted in October at: [https://flclerks.webex.com/flclerks/ldr.php?AT=pb&SP=MC&rID=13594517&rKey=f6d3f21c](https://flclerks.webex.com/flclerks/ldr.php?AT=pb&SP=MC&rID=13594517&rKey=f6d3f21c7c27d6bc) [7c27d6bc](https://flclerks.webex.com/flclerks/ldr.php?AT=pb&SP=MC&rID=13594517&rKey=f6d3f21c7c27d6bc)
- 4. If you still have questions about "how to file", please submit your specific questions or issues to the ePortal Support Desk at: [support@myflcourtaccess.com](mailto:support@myflcourtaccess.com)
- 5. Please notify the ePortal Projects Team that you will be submitting the test filings; please include your name, email, and phone and include which office you represent and to which clerk's office(s) you will be submitting filings; please email this information to Kyle Reichert [\(kreichert@flclerks.com\)](mailto:kreichert@flclerks.com), copying Levi Owens [\(lowens@flclerks.com\)](mailto:lowens@flclerks.com)
- 6. Kyle Reichert will provide you a spreadsheet containing Criminal case numbers to use for the testing cycle

## **PREPARATIONS FOR CLERK OFFICES**

- 1. Verify your Standardized Criminal Docket Descriptions, associated CMS codes, Case Types, and Party Types in TEST
- 2. In Portal Admin > "County" Profile, verify that all of your Criminal divisions and associated filing options are enabled in TEST
- 3. Kyle Reichert will attempt to file at least one test Criminal filing in your TEST instance; you will then need to Review/Accept/Complete the test filing and ensure it is transmitted to your CMS; if the filing does not process through to your CMS, please contact your CMS vendor for assistance; report any additional issues to the Service Desk at: [support@flclerks.com;](mailto:support@flclerks.com) also, if you do not have a "county admin/reviewer" account setup in TEST, please request one from the Service Desk at: [support@flclerks.com](mailto:support@flclerks.com)
- 4. Please notify the ePortal Projects Team that you are ready to commence testing by emailing Kyle Reichert [\(kreichert@flclerks.com\)](mailto:kreichert@flclerks.com) and copying Levi Owens [\(lowens@flclerks.com\)](mailto:lowens@flclerks.com)

## **SUBMITTING TEST FILINGS (SA & PD FILERS)**

- 1. Login to the ePortal TEST environment and submit test filings:
	- a. Submit one EXISTING case for each Criminal division (utilizing the case numbers provided to you by Kyle Reichert)
- 2. On the Documents Screen, please select *at least three* Document Types (docket descriptions) and upload the associated documents *for each case filed*; this is in an effort to ensure that we test as many of the Standardized Criminal Docket Descriptions as possible

*(note: it does not matter what the actual documents are since these are test filings; any Word or PDF document is just fine; even if it just says "test filing" in the body and the same document may be used over and over again since the actual document uploaded is not significant)*

- 3. No payments should be required
- 4. On the Review and Submit screen, review your case information and documents and submit the filing
- 5. Upon submission of the filing, you will receive a *Filing Received* auto-email notification to the address registered in your profile; when you receive this email, please save a copy for your records and please forward the email to Kyle Reichert [\(kreichert@flclerks.com\)](mailto:kreichert@flclerks.com) to verify the filing has been submitted
- 6. Once the clerk's office reviews the filing, accepts the documents, and completes the filing, you will receive a *Processing Completed* auto-email notification to the address registered in your profile; when you receive this email, please save a copy for your records and please forward the email to Kyle Reichert [\(kreichert@flclerks.com\)](mailto:kreichert@flclerks.com) to verify the filing has been completed
- 7. Repeat these steps for EXISTING cases for each of the Criminal divisions for each county in which you are test filing
- 8. This will conclude the initial testing phase; Kyle Reichert will contact you if there are any issues

## **COMPLETING TEST FILINGS (CLERK REVIEWERS)**

- 1. Upon notification of a submitted test filing, login to review the filing, accept each document, and complete the filing
- 2. You may choose to process the submitted test filings as they come in, or wait until all test filings have been submitted by your SA/PD filers and process all test filings at once
- 3. Ensure that the filing was processed through to your CMS and take a screenshot of filed case in your CMS
- 4. Email Kyle Reichert [\(kreichert@flclerks.com\)](mailto:kreichert@flclerks.com) with the following information for each filing:
	- a. Criminal division
	- b. Filing ID (reference number)
	- c. Screenshot of filed case in your CMS
- 5. Repeat these steps for EXISTING cases for each of the SA and PD offices in your circuit that are submitting test filings
- 6. This will conclude the initial testing phase; Kyle Reichert will contact you if there are any issues